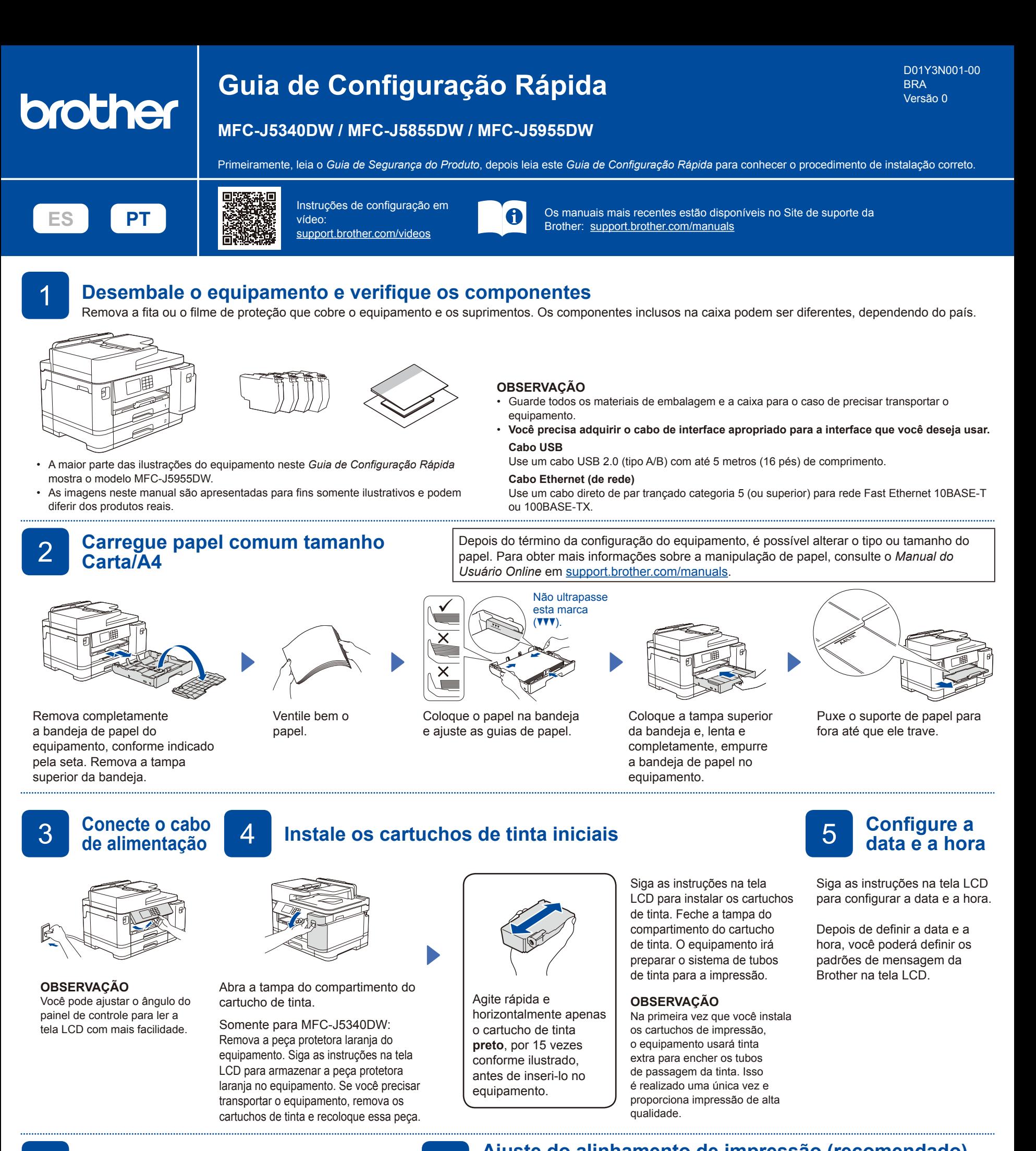

## 6 **Verifique a qualidade da impressão** 7 **Ajuste do alinhamento de impressão (recomendado)**

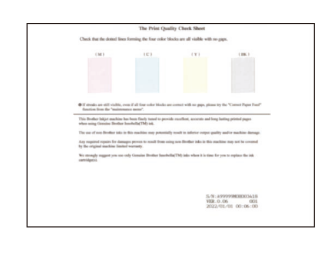

Siga as instruções na tela LCD e pressione [Iniciar]. O equipamento imprimirá a folha de verificação de qualidade de impressão.

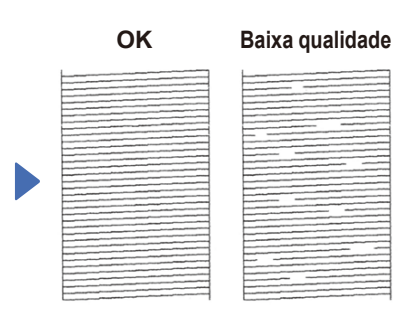

Siga as instruções na tela LCD e verifique a qualidade dos quatro blocos de cores na folha e, a seguir, inicie o procedimento de limpeza, se necessário.

...................... see e din

[Iniciar].

Siga as instruções na tela LCD para imprimir a folha de ajuste. A marca do círculo preto está localizada no canto superior direito da folha.

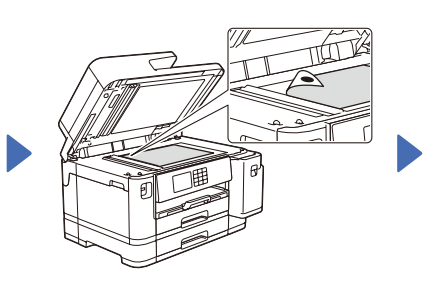

Para ajustar o alinhamento da impressão antes de usar seu equipamento, pressione

Coloque a folha de ajuste com a face para baixo no vidro do scanner. Certifique-se de que o círculo preto esteja no canto superior esquerdo do vidro do scanner.

Siga as instruções na tela LCD e conclua o ajuste do alinhamento.

Ao terminar, remova a folha de ajuste do vidro do scanner.

8 **Configure o equipamento**

Siga as instruções na tela LCD para configurar os parâmetros do equipamento.

- • Defina as configurações da bandeja e verifique as informações sobre a orientação do papel (não disponível em todos os modelos).
- • Verifique as informações de instalação do software.

10 **Selecione o modo de recepção correto**

como fax, vá para a etapa **12** .

Se não estiver usando o seu equipamento

1. Pressione  $\left|\left|\right|\right|$  [Configs.] > [Tds. configs.]  $>$  [Fax]  $>$ 

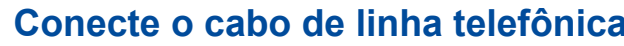

9 **Conecte o cabo de linha telefônica** Se não estiver usando o seu equipamento como fax, vá para a etapa **10** . Para obter mais informações sobre o recurso de fax, consulte o *Manual do Usuário Online*.

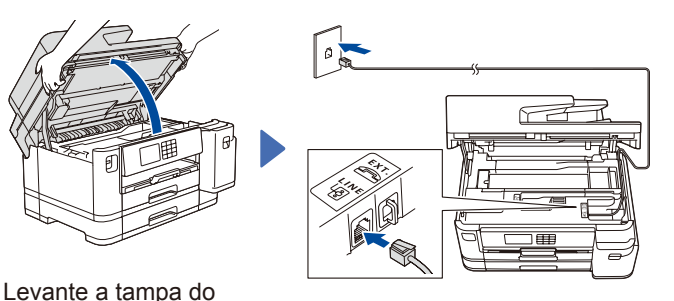

Conecte o cabo de linha telefônica. Use o conector marcado como **LINE** e direcione o cabo por trás do equipamento.

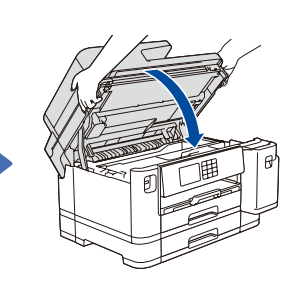

Feche a tampa do scanner.

scanner

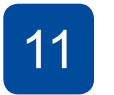

## **11 <sup>Ajuste a ID do equipamento**<br>**11 Se pão estiver usando o seu equipamento** con</sup> Se não estiver usando o seu equipamento como fax, vá

Grave seu nome e número do fax para que o equipamento para a etapa **12** .

imprima seus dados em todas as páginas de fax enviadas.

- 1. Pressione  $\left\| \cdot \right\|$  [Configs.] > [Tds. configs.] >  $[Conf.inicial] > [ID do aparelho] > [Fax].$
- 2. Insira seu número de fax (até 20 dígitos) na tela de toque e pressione [OK].
- 3. Pressione [Nome].

**Siga as instruções e avisos na tela.**

equipamento, conforme exibido.

Para conexão de rede cabeada e conexão USB, localize a porta correta (com base no cabo a ser utilizado) dentro do

- 4. Insira seu nome (até 20 caracteres) usando a tela de toque e pressione [OK].
- 5. Pressione .

3. Pressione  $\Box$ 

12 **Conecte seu computador ou dispositivo móvel ao seu equipamento**

Siga estas etapas para concluir a configuração usando um dos tipos de conexão disponíveis no seu equipamento.

**OBSERVAÇÃO**

Visite [setup.brother.com](https://setup.brother.com/) para fazer o download e a instalação do software da Brother.

[Conf.recepção] > [Modo receber]. 2. Pressione o seu modo de recepção preferido.

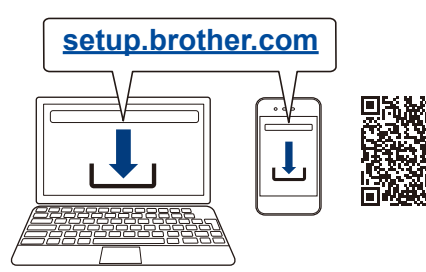

**OBSERVAÇÃO**

Exclusivo para dispositivos Windows: CD de instalação disponível (em alguns países).

## **Não consegue conectar? Verifique o seguinte:**

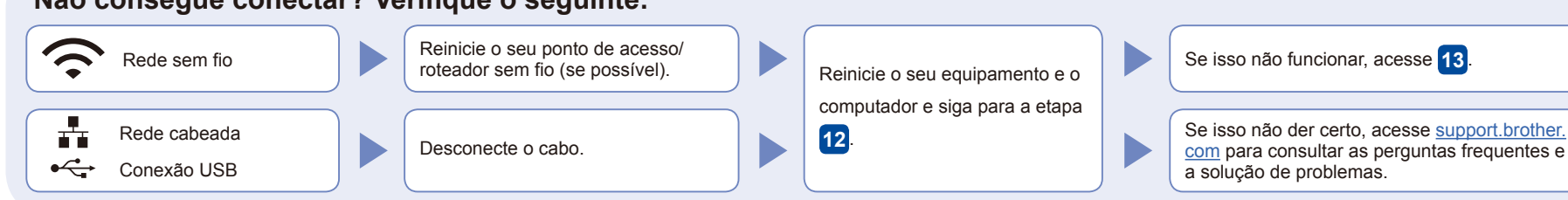

Acesse seu equipamento

## 13 **Configuração manual sem fio**

Se a configuração sem fio não for bem-sucedida, tente configurar a conexão manualmente.

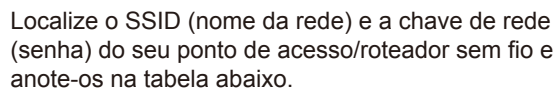

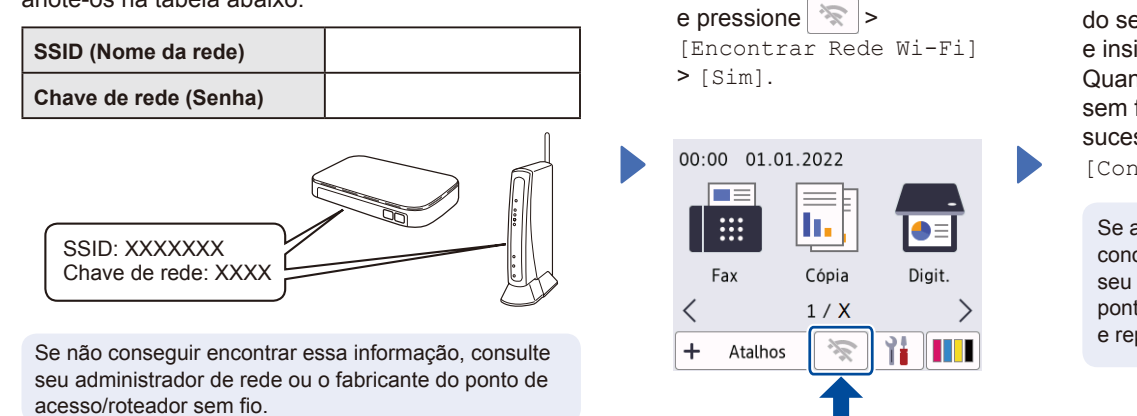

Selecione o SSID (nome de rede) do seu ponto de acesso/roteador e insira a chave de rede (senha). Quando a configuração de rede sem fio tiver sido concluída com sucesso, a tela LCD exibirá [Conectado].

Se a configuração não for concluída com sucesso, reinicie seu equipamento Brother e o ponto de acesso/roteador sem fio e repita a etapa **13** .

Siga para a etapa **12** para instalar o software.

Para obter informações detalhadas sobre o equipamento e especificações do produto, consulte o *Manual do Usuário Online* em [support.brother.com/manuals](https://support.brother.com/manuals). © 2021 Brother Industries, Ltd. Todos os direitos reservados.

**Configuração finalizada**

Agora você pode imprimir e digitalizar usando o seu equipamento. Para verificar o firmware mais recente, acesse [support.brother.com/up7.](https://support.brother.com/up7)

**Aviso importante sobre segurança de redes:** A senha padrão para o gerenciamento das configurações deste equipamento está localizada na parte traseira do equipamento, identificada como "**Pwd**". Recomendamos que a senha padrão seja alterada imediatamente, com o objetivo de proteger o seu equipamento contra o acesso não autorizado.